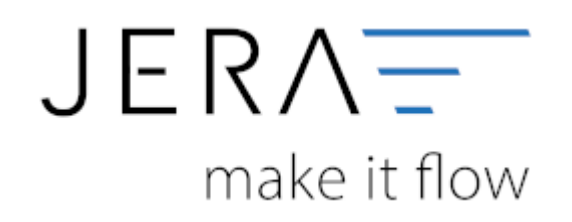

### **Jera Software GmbH**

Reutener Straße 4 79279 Vörstetten

# **Inhaltsverzeichnis**

## **Einrichtung/Vorbereitung Belegupload**

Innerhalb der JTL-WaWi haben Sie die Möglichkeit, die Belegablage unterschiedlich einzurichten.Im Folgenden ist eine dieser Varianten dargestellt.

> Öffnen Sie die JTL-Wawi und wählen Sie den Menüpunkt "Admin" (Abb. 1 (1)), anschließend die Funktion "Druck-/E-Mail-/Exportvorlagen (Abb. 1(Pfeil)). Es öffnet sich der Bearbeitungsbereich für die Vorlagen.

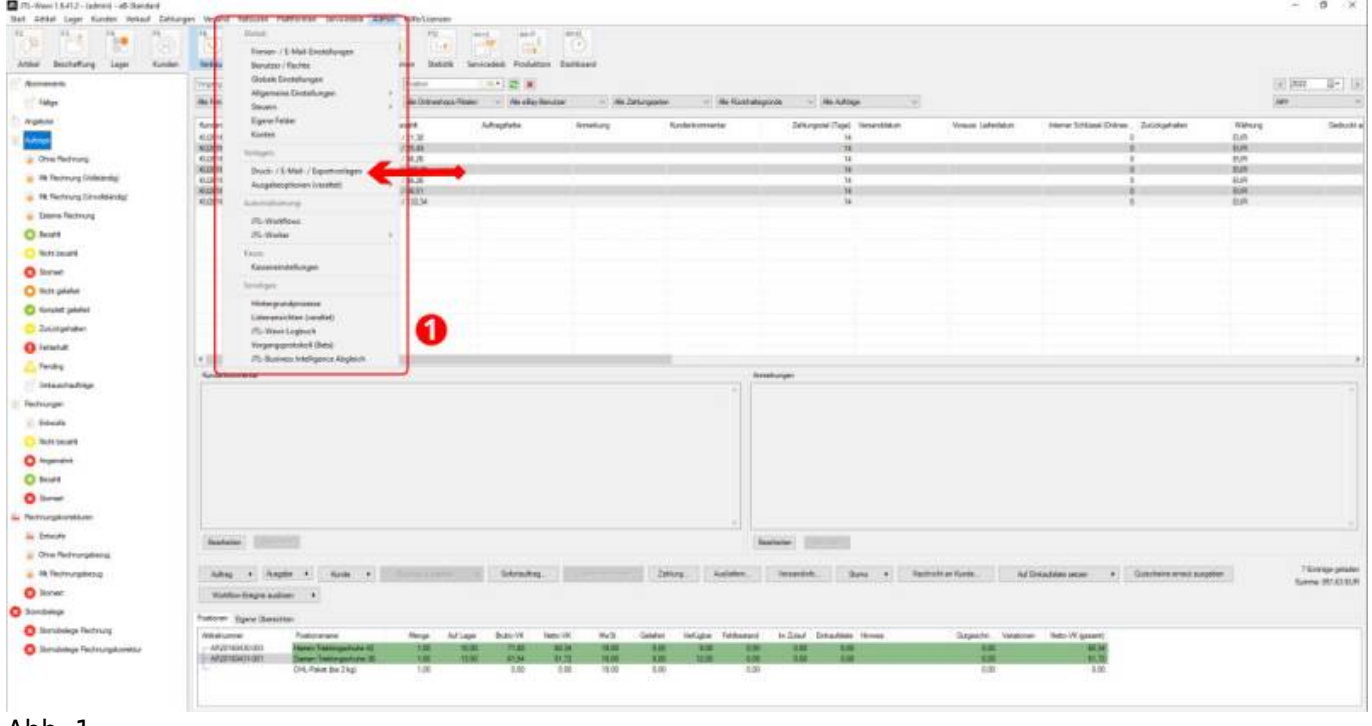

Abb. 1

Es öffnet sich der Bearbeitungsbereich für die Vorlagen wie in Abb. 2 dargestellt.

Wählen Sie bitte im Menü den Menüpunkt "Vorlagensets" aus und scrollen Sie bitte zur Funktion "Rechnung" (Abb. 2(1)).

Markieren Sie Ihre Rechnungsvorlage und exportieren Sie diese über den Button "Exportieren" lokal auf Ihren Rechner.

Anschließend klicken Sie bitte im seitlichen Menü nochmals den Menüpunkt "Vorlagensets" an und markieren bitte die Funktion "Rechnung" (Abb. 2 (1)).

Über den Button unten links "Anlegen", legen Sie nun eine neue Globale Vorlagen (Abb. 2 (2)) an und benennen diese in "Rechnung-Stotax" um.

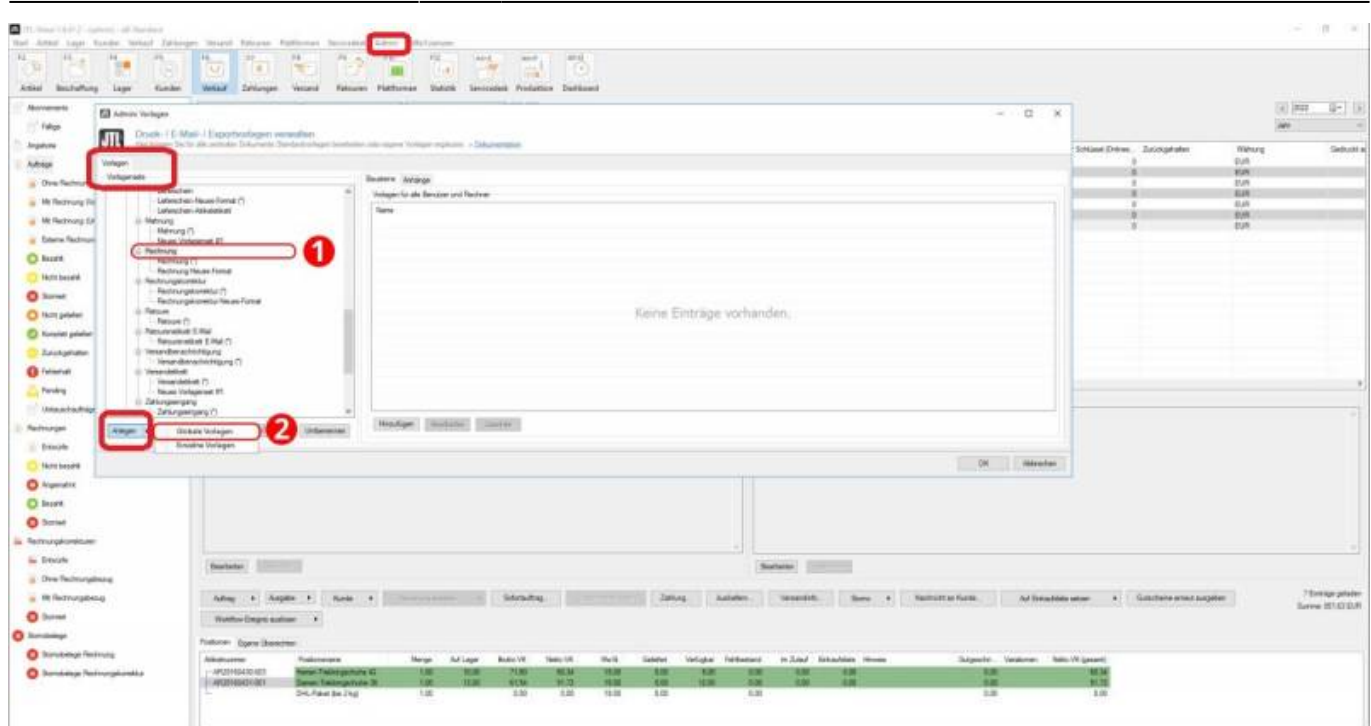

2024/05/17 05:56 2/4 Einrichtung/Vorbereitung Belegupload

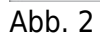

Es sollte nun die in Abb. 3 dargestellte Anzeige auf Ihrem Bildschirm zu sehen sein:

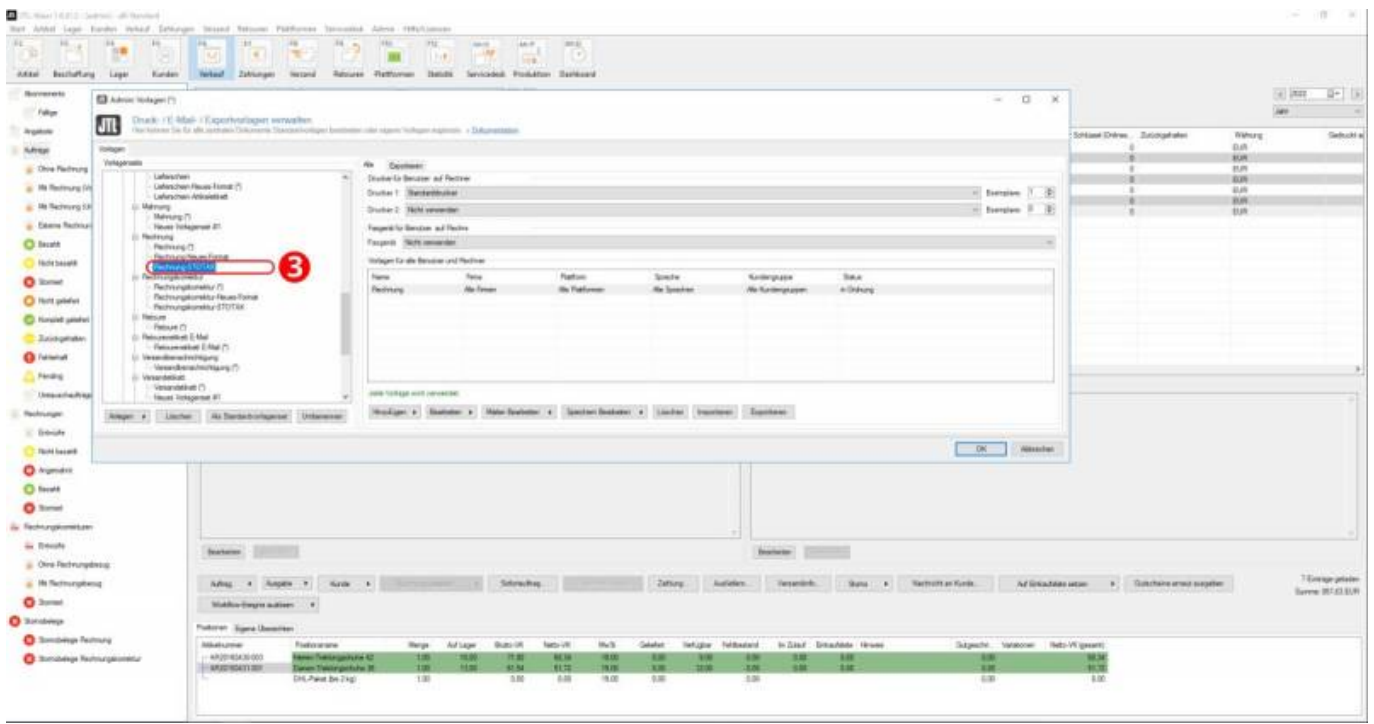

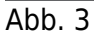

Markieren Sie das neue Vorlagenset "Rechnung-Stotax" (Abb. 4 (1)) und importieren die, zuvor lokal auf Ihrem Rechner, gespeicherte Vorlage

über den Button "Importieren" (Abb. 4 (2)). Dadurch wird das Vorlagenset "Rechnung" importiert (Abb. 4 (3).

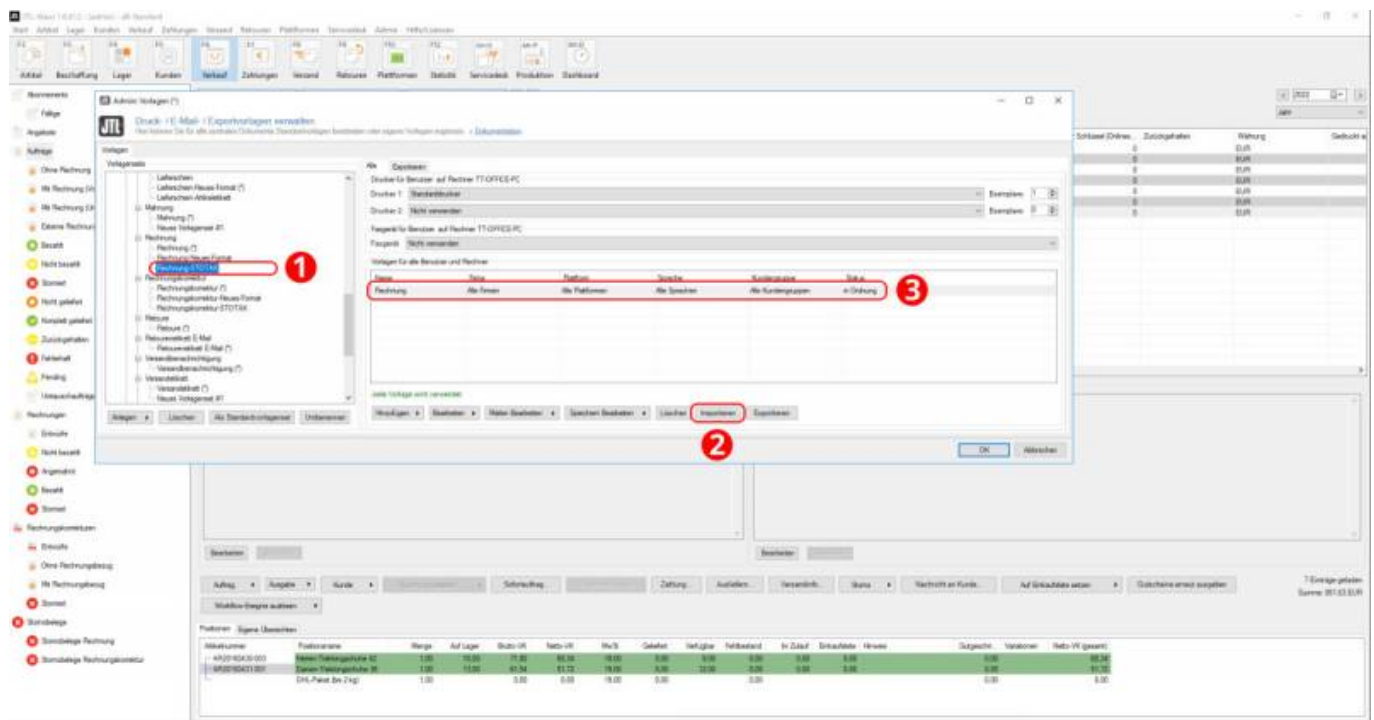

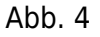

Nach Anlage des neuen Vorlagensets "Rechnung", markieren Sie dieses bitte (Abb. 5 (1)) und klicken bitte den Button

"Speichern bearbeiten" (Abb. 5 (2)) an.

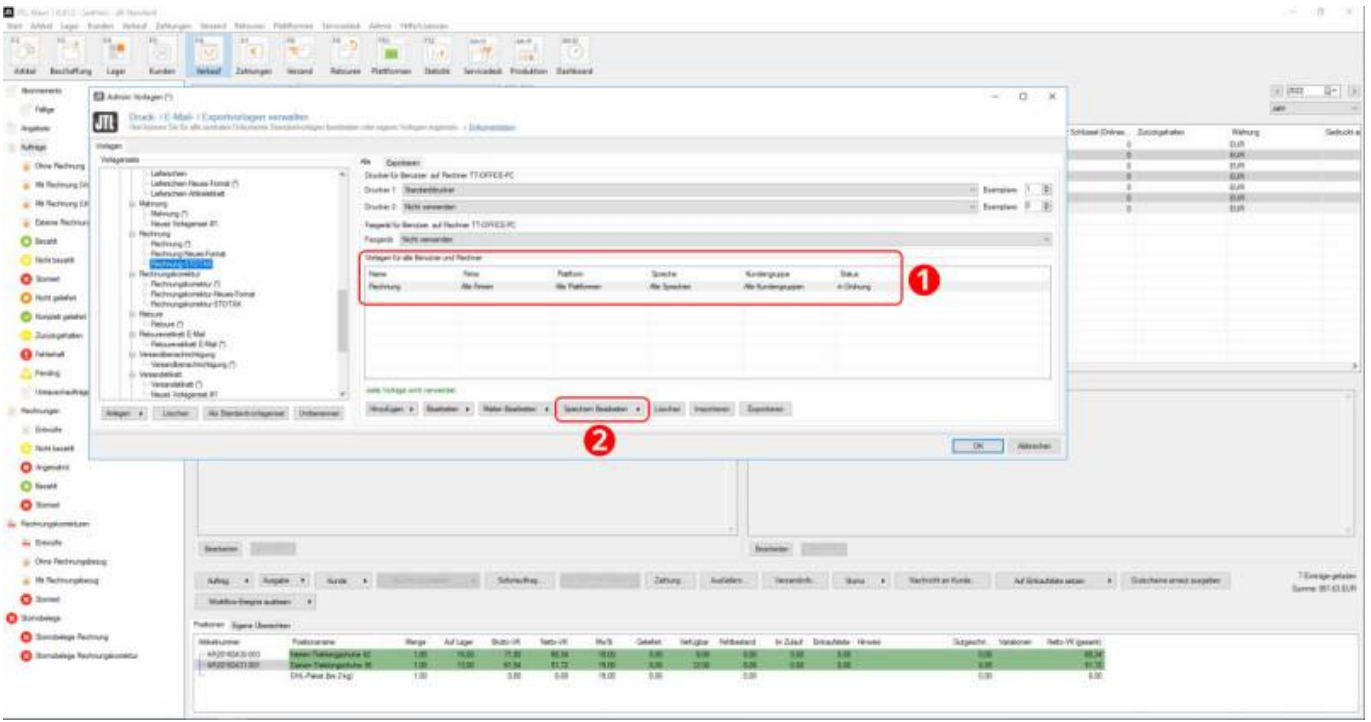

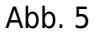

Es öffnet sich ein neues Fenster "Vorlage (Speichern) bearbeiten". In dem Feld "Template für Dateinamen" klicken Sie bitte rechts

den Button "...,, an (Abb. 6 (3)). Es öffnet sie das Fenster "Dateiname festlegen". Dorthin kopieren Sie bitte in den Bereich

Dateiname aus Template erzeugen" (Abb. 6 (4)) folgende Beispiele, einmal für die Rechnungen, anschließend für die Rechnungskorrekturen:

Dokumentation Fibu-Schnittstellen der Jera GmbH - http://wiki.fibu-schnittstelle.de/

#### Für Rechnungen

1 {{ Directories.MyDocuments }}\JTL2Datev\DATEVPDF\{{ Report.InvoiceNumber }}.pdf

#### Für Rechnungskorrekturen

1 {{ Directories.MyDocuments }}\JTL2Datev\DATEVPDF\{{ Report.InvoiceCorrectionNumber }}.pdf

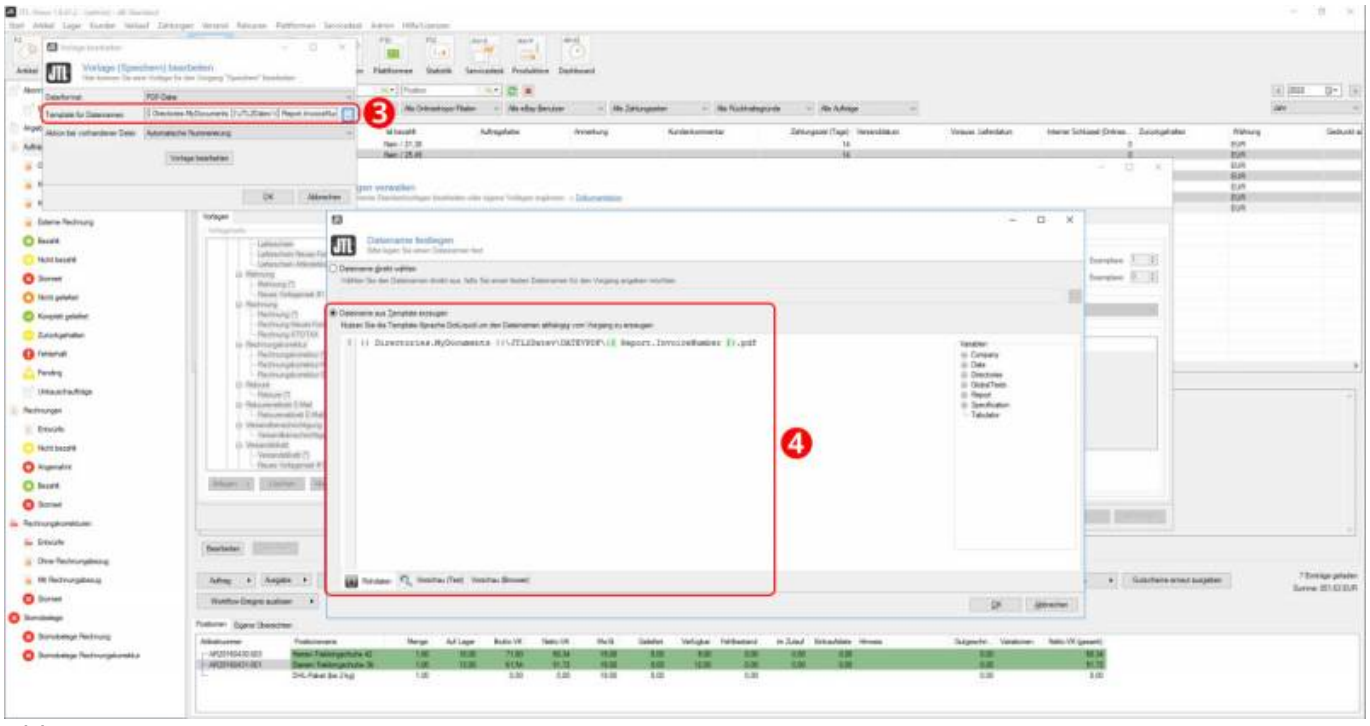

#### Abb. 6

Nun wechseln Sie bitte vom Reiter "Rohdaten" in den Reiter "Vorschau (Text)" (Abb. 7 (5)). Dort haben Sie die Möglichkeit, sicherzustellen

![](_page_5_Picture_60.jpeg)